# Configurazione della licenza HSECK9 su cEdge SD-WAN XE  $\overline{\phantom{a}}$

## Sommario

Introduzione **Prerequisiti Requisiti** Componenti usati Premesse **Concetti** Comportamento throughput Verifica della disponibilità della licenza Modalità operativa del router **Configurazione** Metodo online per CSSM Configurare il tipo di trasporto e impostare l'URL CSM predefinito Genera un token di registrazione dell'istanza del prodotto Genera un trust tra cEdge e CSSM Verifica il contatore di riuscita dell'istituzione trust Richiedi autorizzazione Verifica della riuscita dell'attivazione Metodo offline per CSSM Genera prenotazione licenze locale Ottieni informazioni sull'UDI di cEdge Compilare l'UDI cEdge nel modulo di prenotazione Selezionare il numero di licenze da riservare Selezionare il tipo di dispositivo di licenza Genera il codice di autorizzazione Scarica lo SLAC Copia dello SLAC sullo spigolo Installazione dello SLAC Verifica della riuscita dell'installazione Restituire La Licenza HSECK9 Metodo online Offline, metodo Genera il codice restituito Rimuovi prenotazione **Verifica** Comandi utili Risoluzione dei problemi Problemi comuni La risoluzione DNS non funziona

SD-WAN Tunnel Blocks DNS URL di trasporto non corretto Blocchi tunnel SD-WAN HTTPS Il firewall esterno blocca l'URL, gli IP o la porta CSM 443 Interfacce multiple per Internet Informazioni correlate

## Introduzione

In questo documento viene descritto come installare e risolvere i problemi relativi alle licenze HSECK9 sui bordi SD-WAN XE.

## **Prerequisiti**

## **Requisiti**

Cisco raccomanda la conoscenza dei seguenti argomenti:

- SD-WAN (Wide Area Network) definito dal software Cisco
- Cisco IOS® XE Command Line Interface (CLI)
- Licenze Smart
- Cisco Software Central

## Componenti usati

Questo documento si basa sulle seguenti versioni software e hardware:

- cEdge C111-8PWE versione 17.6.3
- Cisco Smart Software Manager (CSM)

Le informazioni discusse in questo documento fanno riferimento a dispositivi usati in uno specifico ambiente di emulazione. Su tutti i dispositivi menzionati nel documento la configurazione è stata ripristinata ai valori predefiniti. Se la rete è operativa, valutare attentamente eventuali conseguenze derivanti dall'uso dei comandi.

## Premesse

## **Concetti**

Smart Licensing mediante criteri utilizza una varietà di nuovi concetti, ad esempio:

- Tipi di applicazione della licenza
- Durata della licenza
- Codice di autorizzazione
- Livello di throughput che richiede lo Smart Licensing Authorization Code (SLAC) Piattaforme router che richiedono uno SLAC
- Policy
- Rapporto Misurazione utilizzo risorse (rapporto RUM) e Conferma rapporto
- Codice trust

Per ulteriori informazioni, passare a **Smart Licensing mediante i concetti dei criteri**.

## Comportamento throughput

- Per impostazione predefinita, tutti i prodotti ISR serie 1000, ISR serie 4000, C8200, C8300, CSR1000v, C8000v e ISRv sono a 250 Mbps se il prodotto non dispone di una licenza HSECK9.
- $\bullet$  Se il throughput deve essere superiore a 250 Mbps, tutti i modelli ISR serie 1000, ISR serie 4000, C8200, C8300, CSR1000v, C8000v e ISRv devono avere una licenza HSECK9 installata.
- Non tutte le appliance ASR serie 1000 devono avere HSECK9 per oltre 250 Mbps.
- Tutti i modelli C8500 devono avere una licenza HSECK9 installata nel produttore. In caso contrario, la licenza HSECK9 può essere installata manualmente.
- Nessuna configurazione del throughput nella modalità gestita dal controller. L'installazione della licenza HSECK9 consente automaticamente ai core di inoltro/motori di elaborazione pacchetti di liberare la velocità effettiva.
- Il throughput massimo dopo l'installazione della licenza HSECK9 dipende dalle funzionalità hardware della piattaforma. Per ulteriori informazioni, vedere il foglio dati della piattaforma specifica.

## Verifica della disponibilità della licenza

- Passaggio 1. Passare a **Cisco Software Central**[.](https://software.cisco.com/#)
- Passaggio 2. Fare clic su**Smart Software Manager**.
- Passaggio 3. Selezione **Inventory** dal menu superiore.
- Passaggio 4. Scegliere il **Virtual Account**.
- Passaggio 5. Selezionare il **Licenses** sotto l'account virtuale.
- Passaggio 6. Verificare che la licenza venga aggiunta e che sia disponibile con un saldo positivo.

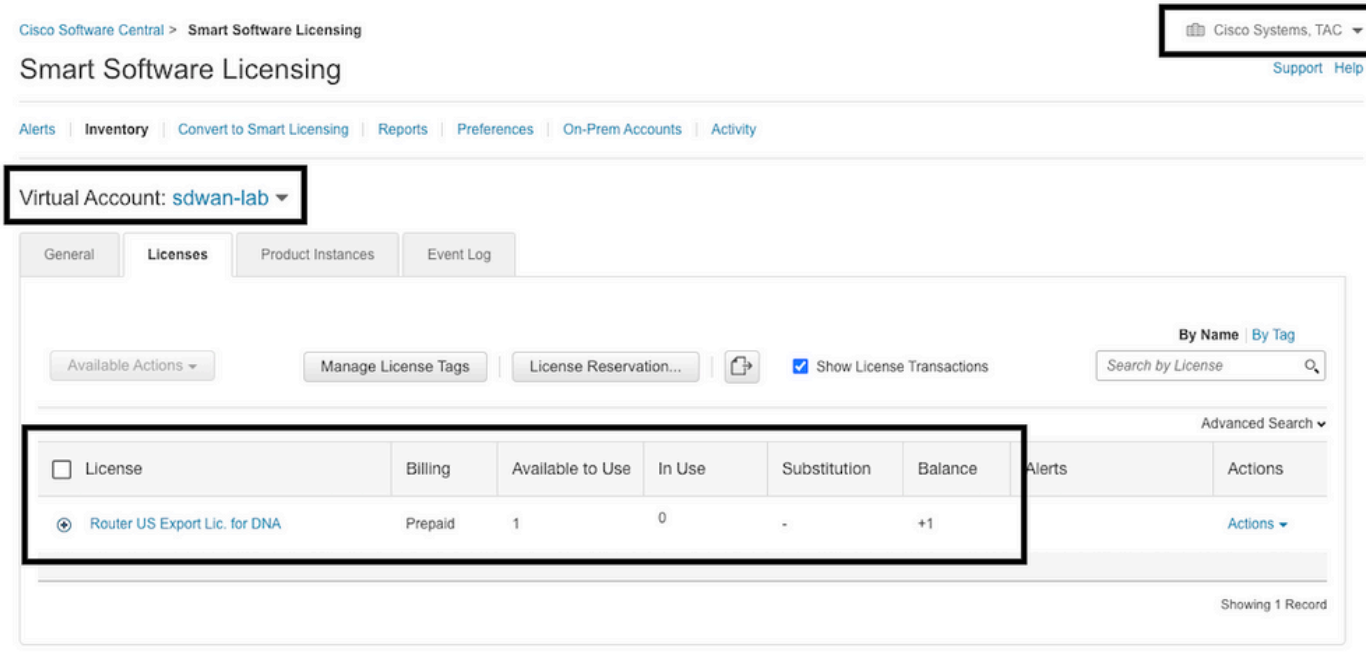

Se non è disponibile una licenza o il saldo è negativo (in rosso), aprire una richiesta di assistenza in [Cisco Licensing Team.](https://mycase.cloudapps.cisco.com/case?swl)

Nota: In questa guida si presume che il cliente abbia già acquistato una licenza HSECK9 o una licenza di esportazione US per DNA del router e che la licenza venga aggiunta a un account virtuale valido all'interno di uno smart account.

## Modalità operativa del router

Verificare che il router sia in modalità gestita dal controller con uno dei comandi.

```
show platform software device-mode
show version | include mode
Esempio:
Router# show platform software device-mode
Device Operating-mode: Controller-Managed
Device-mode bootup status:
8/03 00:44:16 System is green
Bootup Success
Router# show version | in mode
Router operating mode: Controller-Managed
```
Nota: Se il risultato della modalità operativa è Autonomo, spostare il router su Gestito da controller con **controller-mode enable**

## **Configurazione**

Metodo online per CSSM

### Configurare il tipo di trasporto e impostare l'URL CSM predefinito

Passaggio 1. Configurare il tipo di trasporto e l'URL corretti.

cEdge#**config-transaction** cEdge(config)# **license smart transport smart** cEdge(config)# **license smart url default** cEdge(config)# **commit** Commit complete.

> Nota: Se al router è associato un modello. Gli smart commands per il trasporto e l'URL sono supportati e possono essere configurati con un modello di funzionalità CLI-Add-On. Per ulteriori informazioni, passare ai [modelli delle funzionalità dei componenti aggiuntivi CLI.](/content/en/us/td/docs/routers/sdwan/configuration/system-interface/ios-xe-17/systems-interfaces-book-xe-sdwan/cli-add-on-feature-template.html)

Passaggio 2. Verificare che il commit delle modifiche sia stato eseguito correttamente.

cEdge# **show lic tech support | begin Smart Licensing Status** Smart Licensing Tech Support info Smart Licensing Status ====================== Smart Licensing is ENABLED License Conversion: Automatic Conversion Enabled: True Status: Not started Export Authorization Key: Features Authorized: <none> Utility: Status: DISABLED Smart Licensing Using Policy: Status: ENABLED Data Privacy: Sending Hostname: yes Callhome hostname privacy: DISABLED Smart Licensing hostname privacy: DISABLED Version privacy: DISABLED Transport: **Type: Smart <<<<<<<<<<<<<<<<<<<<<<<<<<<< This must be Smart URL: https://smartreceiver.cisco.com/licservice/license <<<<<<<<<<<<<<< URL must be pointed to smartreceiver.cisco.com** Proxy: Address: <empty> Port: <empty> Username: <empty> Password: <empty> Server Identity Check: True

Nota: L'URL predefinito viene attivato automaticamente e non è necessario modificarlo.

### Genera un token di registrazione dell'istanza del prodotto

Passaggio 1. Generare un nuovo token.

 $\mathbf{r}$  and  $\mathbf{r}$  and  $\mathbf{r}$  and  $\mathbf{r}$  and  $\mathbf{r}$ 

Nello stesso account virtuale in cui risiede la licenza, passare a **General** e fare clic su **New Token.**

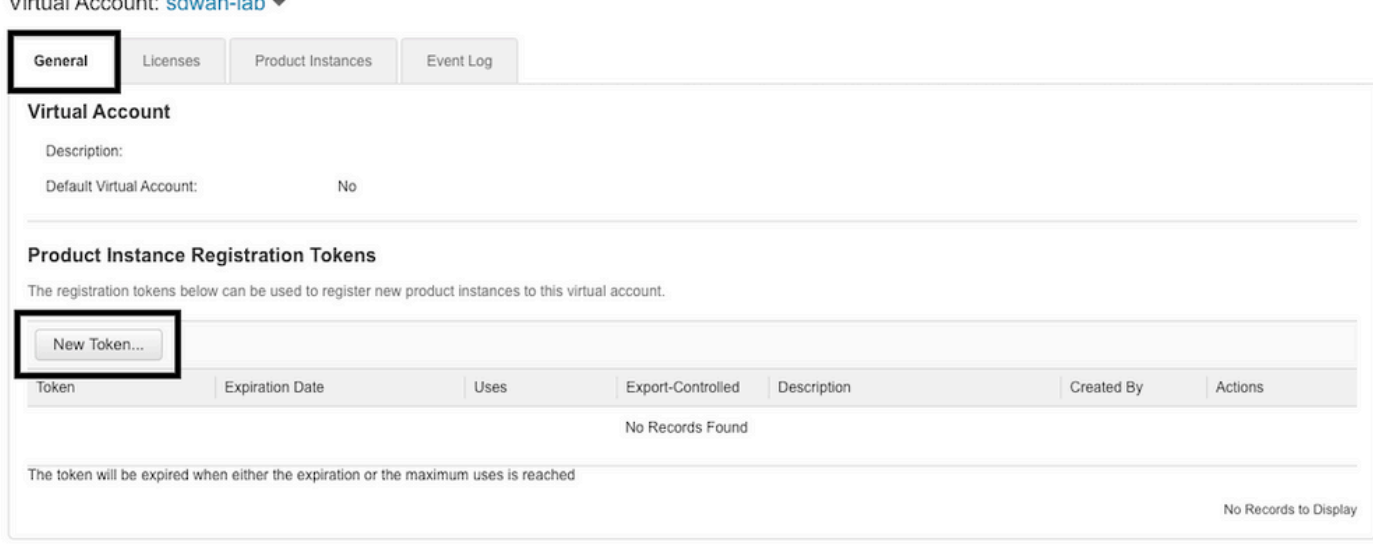

Passaggio 2. Compilare le nuove informazioni sul token.

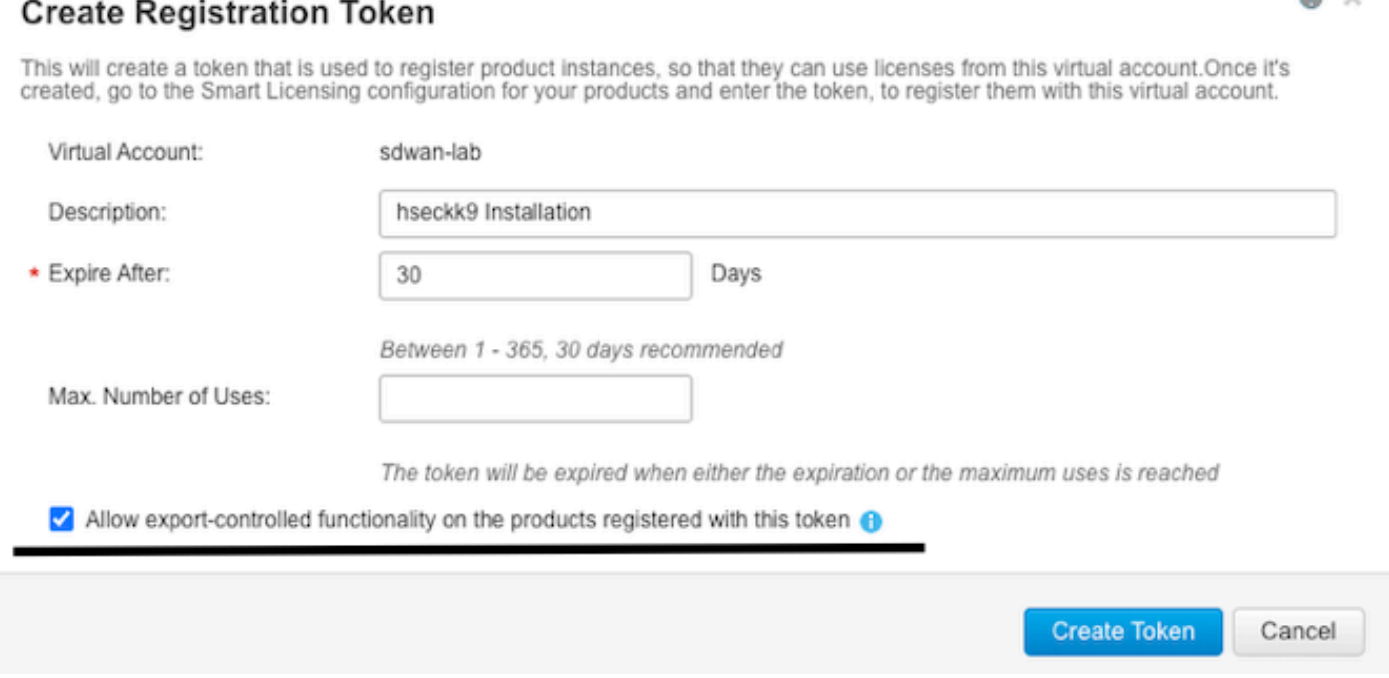

 $\Omega$   $\vee$ 

Descrizione: Breve descrizione dello scopo del token.

Scade dopo: Numero di giorni di validità del token per le registrazioni dei prodotti. Max Numero di utilizzi: Numero massimo di utilizzi token. Facoltativo.

Assicurarsi che **Allow export-controlled** l'opzione è selezionata, altrimenti la registrazione della licenza non riesce e fare clic su **Create Token**.

Nota: Il token scade quando viene raggiunta la scadenza o l'utilizzo massimo.

Nota: Per ulteriori informazioni, visitare il sito [Cisco Export Trade.](/content/en/us/about/legal/global-export-trade.html)

Passaggio 3. Copiare il token.

Copiare il token appena generato negli Appunti; passare a **Actions > Copy** o manualmente nella piccola icona blu accanto alla stringa del token.

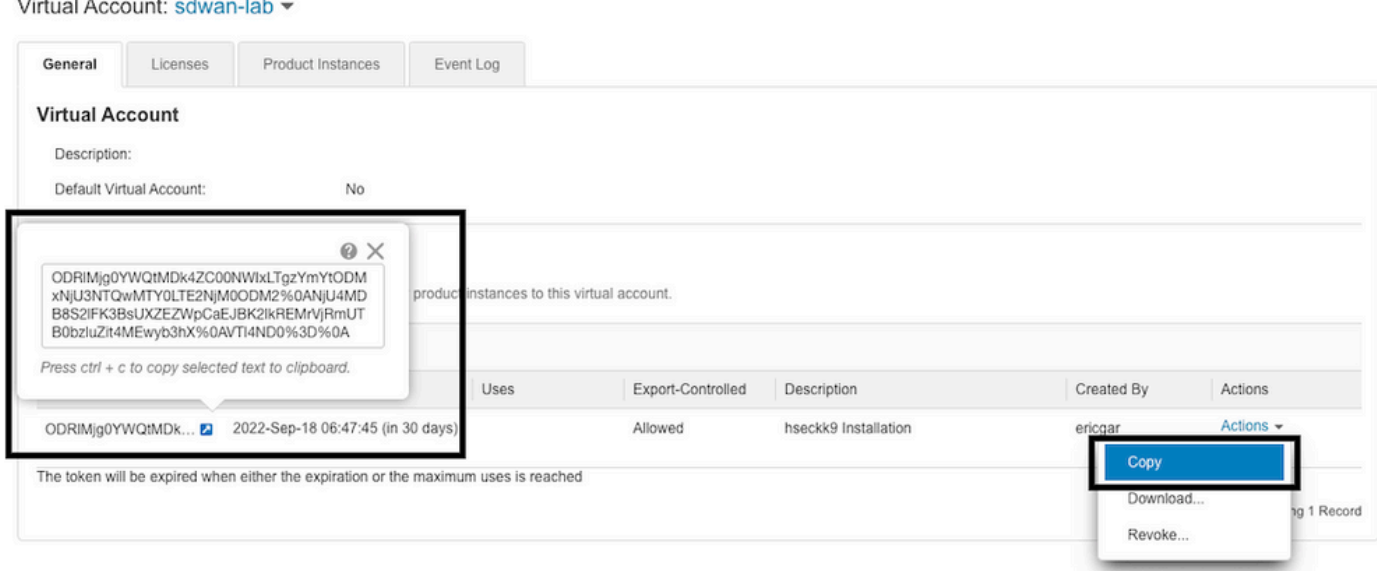

### Genera un trust tra cEdge e CSSM

Per fornire l'autorizzazione a usare una licenza sottoposta a controllo per l'esportazione, cEdge deve stabilire una relazione di trust con il CSSM. Per l'handshake, cEdge utilizza il token generato su CSM nel passaggio precedente.

```
license smart trust idtoken TOKEN local force
Esempio:
```

```
cEdge# license smart trust idtoken
```

```
ZThjOTlmM2UtMjQ2ZC00YjI1LTgwNjctZGIxZjIzYjZiYmVmLTE2NjM0NjI1%0AMjgyNTh8YWNVeTFiZU03N0lCdTFadmJ4e
jZBL0toR2Mva21odElrQmxDa1FN%0AcVI3cz0%3D%0A local force
Subito dopo la creazione del trust, i registri mostrano la comunicazione con CSM.
```

```
cEdge# show logging last 50
<snip>
*Aug 18 21:03:44.730: %CRYPTO_ENGINE-5-KEY_DELETED: A key named SLA-KeyPair2 has been removed
from key storage
*Aug 18 21:03:46.146: %CRYPTO_ENGINE-5-KEY_ADDITION: A key named SLA-KeyPair2 has been generated
or imported by crypto-engine
*Aug 18 21:03:53.221: %SYS-6-PRIVCFG_ENCRYPT_SUCCESS: Successfully encrypted private config file
*Aug 18 21:03:56.107: %SMART_LIC-5-COMM_RESTORED: Communications with Cisco Smart Software
Manager (CSSM) restored
*Aug 18 21:03:56.347: %SMART_LIC-6-TRUST_INSTALL_SUCCESS: A new licensing trust code was
successfully installed on P:C1111-8PWE, S:FGL2149XXXX.
```
#### Verifica il contatore di riuscita dell'istituzione trust

Verificare che il contatore delle operazioni riuscite per stabilire la relazione di trust aumenti, in modo che l'agente di gestione licenze possa raggiungere il servizio di gestione archivi certificati.

cEdge# **show lic tech support | begin Communication Statistics** Communication Statistics: ======================= Communication Level Allowed: DIRECT Overall State: <empty> Trust Establishment: Attempts: Total=1, Success=1, Fail=0 Ongoing Failure: Overall=0 Communication=0 <<<<<<<<<< Last Response: OK on Aug 18 21:03:56 2022 UTC Failure Reason: <none> Last Success Time: Aug 18 21:03:56 2022 UTC Last Failure Time: Aug 18 21:00:43 2022 UTC <snip>

Nota: Se il contatore degli errori aumenta, passare alla sezione Risoluzione dei problemi in questo documento.

#### Richiedi autorizzazione

A questo punto, il trust è stato stabilito, ma la licenza HSECK9 non è ancora in uso. Questo si verifica perché è necessario per rendere la richiesta del router al CSM l'utilizzo della licenza. Per recuperare la licenza, eseguire la richiesta di autorizzazione.

cEdge# **license smart authorization request add hseck9 local** Registri:

```
cEdge# show logging | include SMART
```
\*Aug 18 21:11:41.553: %SMART\_LIC-6-AUTHORIZATION\_INSTALL\_SUCCESS: A new licensing authorization code was successfully installed on PID:C1111-8PWE, SN:FGL2149XXXX \*Aug 18 21:11:41.641: %SMART\_LIC-6-EXPORT\_CONTROLLED: Usage of export controlled features is allowed for feature hseck9

Nel registro eventi di Smart Licensing le informazioni relative alla richiesta di licenza vengono salvate nel caso siano necessarie ulteriori informazioni.

```
cEdge# show lic eventlog 0
**** Event Log ****
2022-08-18 21:11:41.538 UTC SAEVT_RESERVE_INSTALL_START udi="PID:C1111-8PWE,SN:FGL2149XXXX"
authorizationCode="<smartLicenseAuthorization><udi>P:C1111-
8PWE,S:FGL2149XXXX</udi><authorizationCode><customerInfo><smartAccount>Cisco Systems,
TAC</smartAccount><virtualAccount>sdwan-
lab</virtualAccount></customerInfo><flag>A</flag><version>C</version><piid>d216f143-7e2c-48df-
aa71-652b15ea1c7e</piid><dateStamp>2022-08-
18T21:17:45</dateStamp><entitlements><entitlement><tag>regid.2019-
03.com.cisco.DNA_HSEC,1.0_509c41ab-05a8-431f-95fe-
ec28086e8844</tag><count>1</count><startDate></startDate><endDate></endDate><licenseType>PERPETU
AL</licenseType><displayName>Router US Export Lic. for DNA</displayName><tagDescription>U.S.
Export Restriction Compliance license for DNA based
Routers</tagDescription><tagType>PERPETUAL</tagType><status><success>true</success></status></en
titlement></entitlements><status><success>true</success><correlationID>62feac79ca9112704623118db
58bbc2c-
09b6eebc91ae833f</correlationID></status></authorizationCode><signature>MEUCIBuNw8+ogfZmJAbsRa+8
B+F0wnDZLrv5RXm822rN/he5AiEAtfzzFV9L3dqht4sUYDxRvnUHF2KYi+vFv2vivDF6rIs=</signature></smartLicen
```

```
seAuthorization>"
2022-08-18 21:11:41.552 UTC SAEVT_TAG_EXPORT exportAllowed="False" count="0"
entitlementTag="regid.2019-03.com.cisco.DNA_HSEC,1.0_509c41ab-05a8-431f-95fe-ec28086e8844"
2022-08-18 21:11:41.576 UTC SAEVT_TAG_EXPORT exportAllowed="True" count="0"
entitlementTag="regid.2019-03.com.cisco.DNA_HSEC,1.0_509c41ab-05a8-431f-95fe-ec28086e8844"
2022-08-18 21:11:41.576 UTC SAEVT_STATE_RESERVE_AUTHORIZED
2022-08-18 21:11:41.641 UTC SAEVT_TAG_AUTHORIZED count="1" entitlementTag="regid.2019-
03.com.cisco.DNA_HSEC,1.0_509c41ab-05a8-431f-95fe-ec28086e8844"
2022-08-18 21:11:41.641 UTC SAEVT_TAG_EXPORT exportAllowed="True" count="1"
entitlementTag="regid.2019-03.com.cisco.DNA_HSEC,1.0_509c41ab-05a8-431f-95fe-ec28086e8844"
2022-08-18 21:12:06.119 UTC SAEVT_RESERVE_INSTALL_START udi="PID:C1111-8PWE,SN:FGL2149XXXX"
authorizationCode="<smartLicenseAuthorization><udi>P:C1111-
8PWE,S:FGL2149XXXX</udi><authorizationCode><customerInfo><smartAccount>Cisco Systems,
TAC</smartAccount><virtualAccount>sdwan-lab</virtualAccount></customerInfo><piid>d216f143-7e2c-
48df-aa71-652b15ea1c7e</piid><status><success>false</success><message>last update already
confirmed</message><code>last update already</code>
confirmed</code><correlationID>62feac7c4be974f92eefc15a640f938b-
f08787827763ca37</correlationID></status></authorizationCode><signature>MEUCIQDhI8x+Rzf7wyibdohv
YY6q9/8puukf8SuJ4ok48d4y5QIgdl5/z/7rLu+LEd5gK9kgOxA2Vb+vnJUcTOVPo3/R0pc=</signature></smartLicen
seAuthorization>"
```
#### Verifica della riuscita dell'attivazione

Sono disponibili alcuni comandi per verificare se la licenza è disponibile e attivata correttamente.

```
show license tech support | begin License Usage
show license authorization
show license summary
show license usage
Esempio:
cEdge# show license tech support | begin License Usage
License Usage
=============
Handle: 1
License: hseck9
Entitlement Tag: regid.2019-03.com.cisco.DNA_HSEC,1.0_509c41ab-05a8-431f-95fe-ec28086e8844
Description: hseck9
Count: 1
Version: 1.0
Status: IN USE(15) <<<<<<<<<<<<<<<<<<<<<<
Status time: Aug 18 21:11:41 2022 UTC
Request Time: Aug 18 21:11:41 2022 UTC
Export status: RESTRICTED - ALLOWED
Feature Name: hseck9
Feature Description: hseck9
Enforcement type: EXPORT RESTRICTED
License type: Perpetual
Measurements:
ENTITLEMENT:
Interval: 00:15:00
Current Value: 1
cEdge# show license authorization
Overall status:
Active: PID:C1111-8PWE,SN:FGL2149XXXX
Status: SMART AUTHORIZATION INSTALLED on Aug 18 21:11:41 2022 UTC <<<<<<<<<<<<<<<<<<
Last Confirmation code: 0cde51c5
```
Router US Export Lic. for DNA (DNA\_HSEC): Description: U.S. Export Restriction Compliance license for DNA based Routers Total available count: 1 Enforcement type: EXPORT RESTRICTED Term information: Active: PID:C1111-8PWE,SN:FGL2149XXXX **Authorization type: SMART AUTHORIZATION INSTALLED <<<<<<<<<<<<<** License type: PERPETUAL Term Count: 1 Purchased Licenses: No Purchase Information Available Edge# **show license summary** License Usage: License Entitlement Tag Count Status ---------------------------------------------------------------------------- **hseck9 (DNA\_HSEC) 1 IN USE <<<<<<<<<<**

## Metodo offline per CSSM

Per le reti con interruzioni d'aria in cui l'accesso a Internet non è consentito, l'installazione delle licenze sottoposte ai controlli per l'esportazione può essere effettuata con una prenotazione locale di una SLAC sul CSSM.

Nota: Questo metodo non richiede un tipo di trasporto né un URL (Uniform Resource Locator) valido.

### Genera prenotazione licenze locale

Nello stesso account virtuale in cui risiede la licenza, passare a **Product Instances > Authorize License-Enforced Features.**

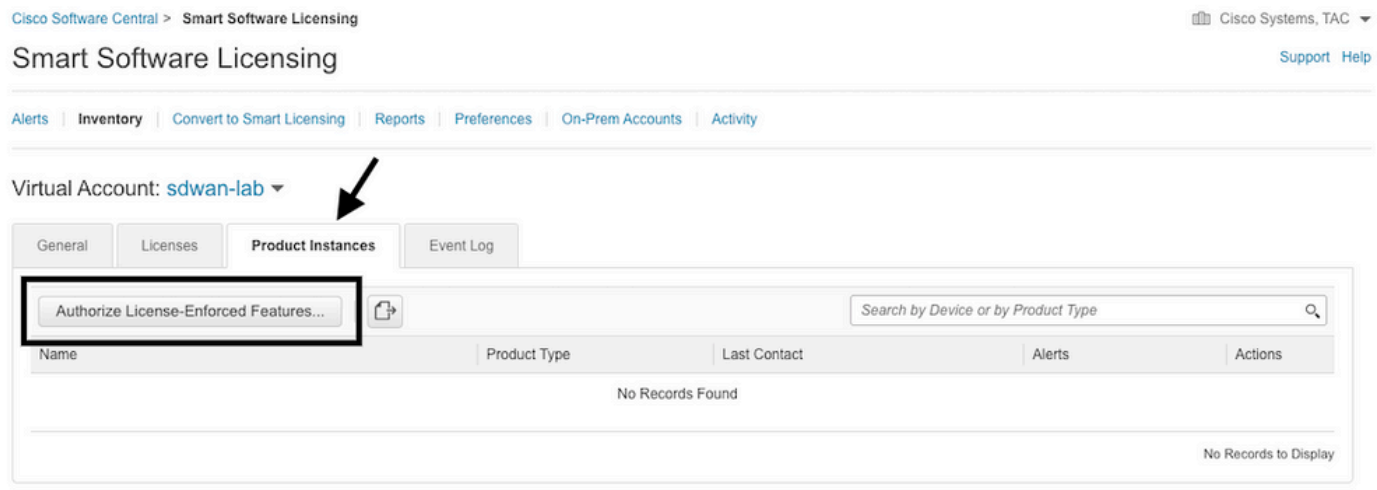

## Ottieni informazioni sull'UDI di cEdge

La prenotazione della licenza locale richiede l'UDI (Unique Device Identifier)a) da cEdge, eseguire **show license udi** per ottenere l'ID prodotto (PID) e il numero di serie (SN).

### Compilare l'UDI cEdge nel modulo di prenotazione

Seleziona**Single Device**e inserire il numero di serie e il PID del bordo c. Clic **Next**.

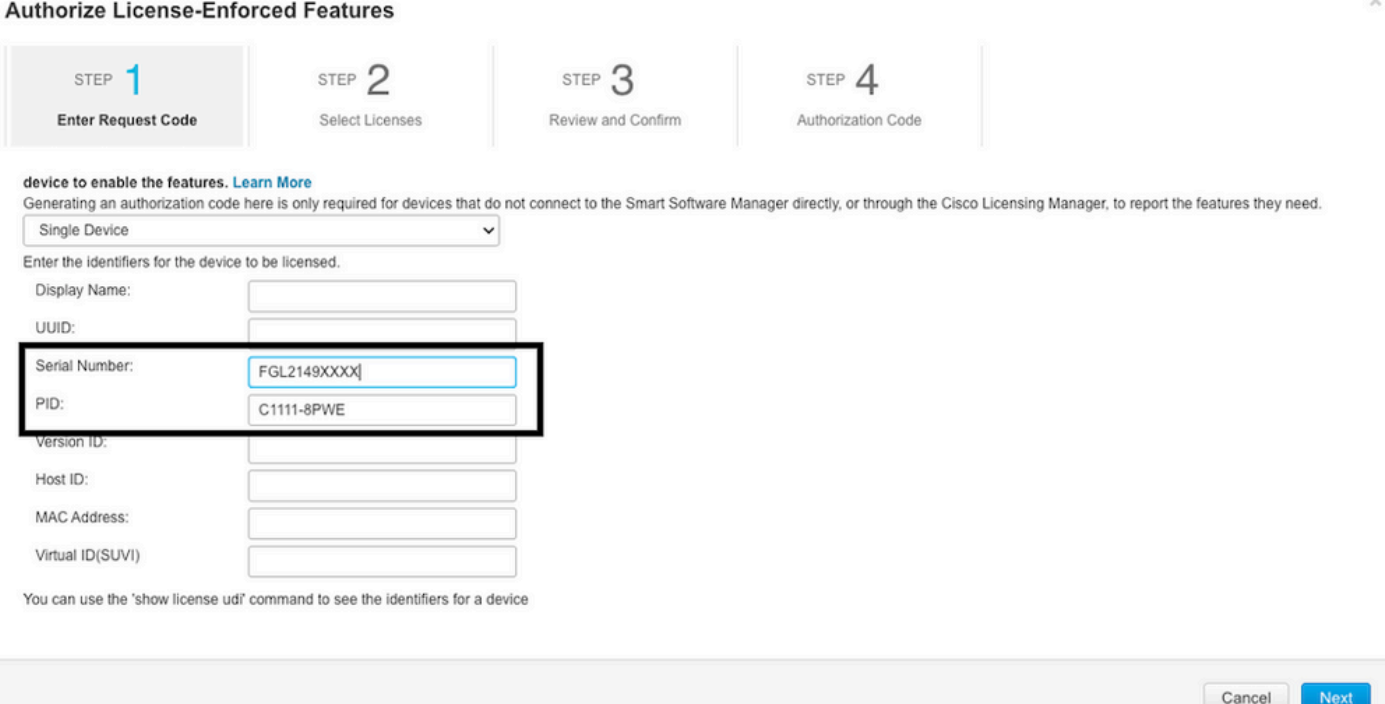

### Selezionare il numero di licenze da riservare

Poiché si tratta di una singola periferica, la licenza riservata è una, digitare il numero nella casella. Assicurarsi che il numero non superi quello disponibile.

#### **Authorize License-Enforced Features**

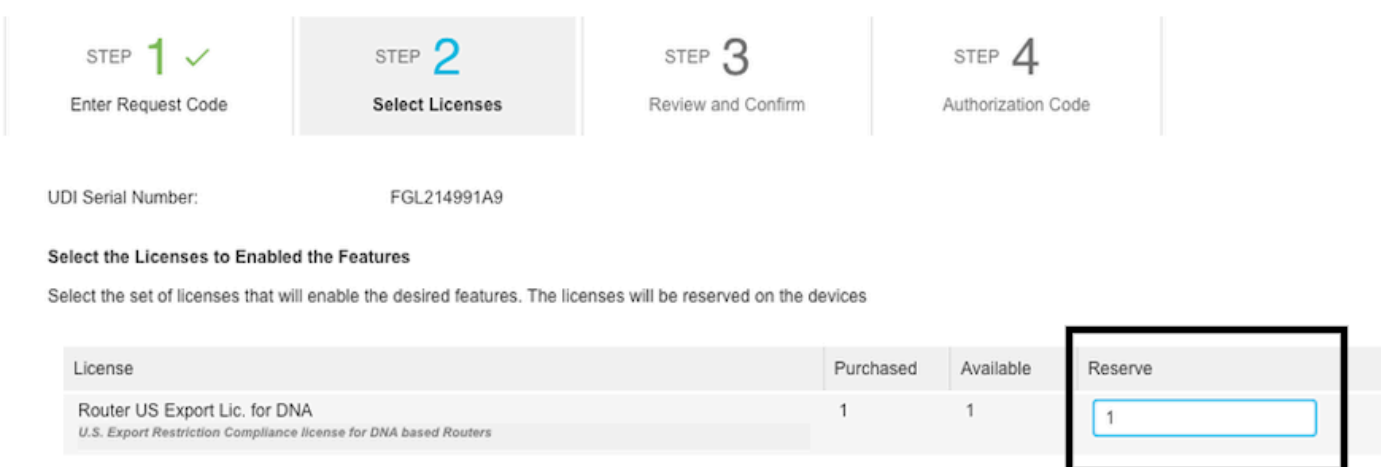

### Selezionare il tipo di dispositivo di licenza

Il tipo di dispositivo può essere Digital Network Architecture (DNA) On-Prem o DNA Cloud, a seconda del tipo di licenza acquistato.

## Select a Device Type

Some devices could not be identified based on the identifiers provided. Please select a device type.

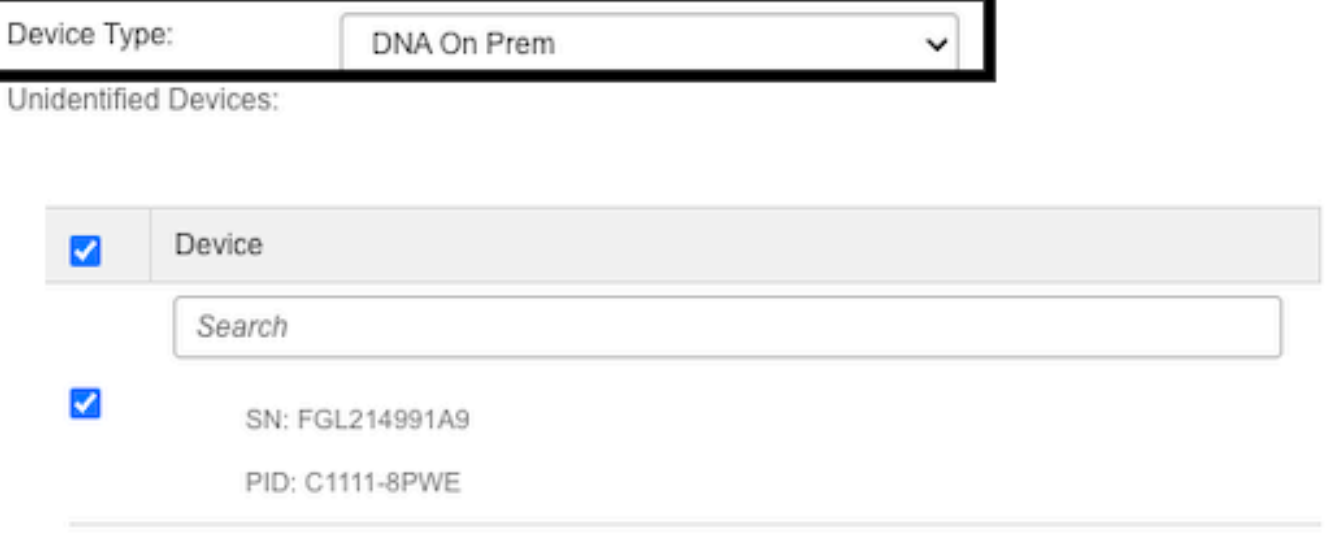

### Selected:1

If you want to enable features on different types of devices, you must perform this operation separately for each type.

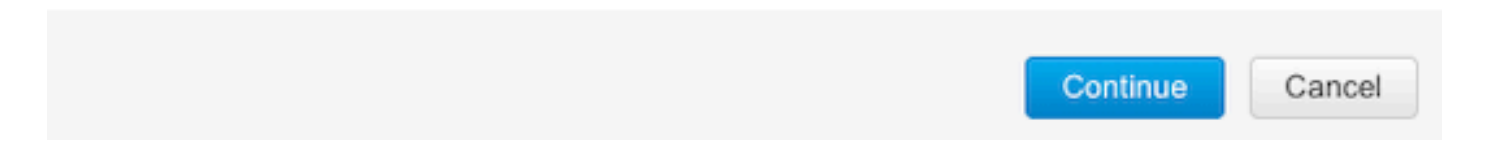

## Genera il codice di autorizzazione

Esaminare la configurazione e fare clic su Genera codice di autorizzazione.

**Authorize License-Enforced Features** 

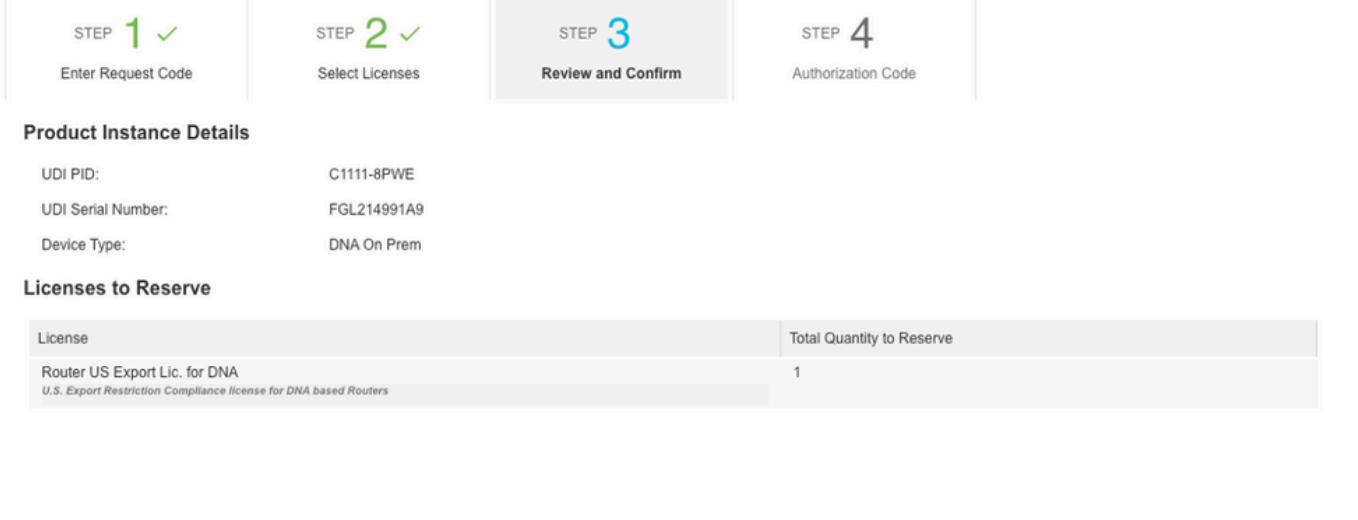

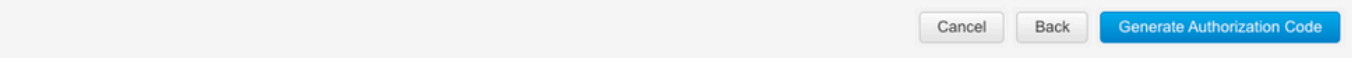

### Scarica lo SLAC

Lo SLAC può essere scaricato come file o copiato negli Appunti.

### Copia dello SLAC sullo spigolo

Per copiare il file SLAC su cEdge sono disponibili tre opzioni.

• Con unità USB:

```
cEdge# show file systems | include usb|Size
Size(b) Free(b) Type Flags Prefixes
15598043136 15596658688 disk rw usb0:
```
cEdge# **dir usb0:** Directory of usb0:/

5 -rwx 1557 Aug 19 2022 00:43:30 +00:00 **AuthorizationCode\_SN\_FGL2149XXXX.txt**

15598043136 bytes total (15596658688 bytes free)

```
cEdge# copy usb0:AuthorizationCode_SN_FGL2149XXXX.txt bootflash:
Destination filename [AuthorizationCode_SN_FGL2149XXXX.txt]?
Copy in progress...C
1557 bytes copied in 0.020 secs (77850 bytes/sec)
```
- Con vManage tramite Control Connections, passare a <u>[Trasferisci file tra cEdge e vManage](https://www.cisco.com/c/it_it/support/docs/routers/sd-wan/217612-transfer-files-between-a-cedge-and-vmana.html)</u> per ulteriori informazioni.
- SCP/FTP/TFTP sul lato servizio.

### Installazione dello SLAC

Usare Smart Import per installare il file SLAC in bootflash.

cEdge# **license smart import bootflash:AuthorizationCode\_SN\_FGL2149XXXX.txt** Import Data Successful Last Confirmation code UDI: PID:C1111-8PWE, SN:FGL2149XXXX Confirmation code: aaa6b57e

Registri.

cEdge# **show logging | include SMART** \*Aug 19 05:42:45.309: %SMART\_LIC-6-AUTHORIZATION\_INSTALL\_SUCCESS: A new licensing authorization code was successfully installed on PID:C1111-8PWE,SN:FGL2149XXXX \*Aug 19 05:42:45.362: %SMART\_LIC-6-EXPORT\_CONTROLLED: Usage of export controlled features is allowed for feature hseck9

#### cEdge# **show license eventlog 0**

\*\*\*\* Event Log \*\*\*\*

2022-08-19 05:42:45.293 UTC SAEVT\_RESERVE\_INSTALL\_START udi="PID:C1111-8PWE,SN:FGL2149XXXX" authorizationCode="<smartLicenseAuthorization><udi>P:C1111- 8PWE,S:FGL2149XXXX</udi><authorizationCode><customerInfo><smartAccount>Cisco Systems, TAC</smartAccount><virtualAccount>sdwanlab</virtualAccount></customerInfo><flag>A</flag><version>C</version><piid>0ceadf0a-3145-4779- 8cbb-743c5a234a05</piid><dateStamp>2022-08- 19T05:43:11</dateStamp><entitlements><entitlement><tag>regid.2019- 03.com.cisco.DNA\_HSEC,1.0\_509c41ab-05a8-431f-95feec28086e8844</tag><count>1</count><startDate></startDate><endDate></endDate><licenseType>PERPETU AL</licenseType><displayName>Router US Export Lic. for DNA</displayName><tagDescription>U.S. Export Restriction Compliance license for DNA based Routers</tagDescription><tagType>PERPETUAL</tagType><status><success>true</success></status></en titlement></entitlements><status><success>true</success><correlationID>62ff22ec38ab5858bde12581a 2589b39 bde12581a2589b39</correlationID></status></authorizationCode><signature>MEUCIQDrUe11CPAsnjonKRmU e40arqPiY/q/UfTGSJ1IdmkkrAIgF8G2zoHIxz04IVO2J7ZHA1M51+QMvLzUGyZsfvwK5tk=</signature></smartLicen seAuthorization>" 2022-08-19 05:42:45.308 UTC SAEVT\_TAG\_EXPORT exportAllowed="False" count="0" entitlementTag="regid.2019-03.com.cisco.DNA\_HSEC,1.0\_509c41ab-05a8-431f-95fe-ec28086e8844" 2022-08-19 05:42:45.333 UTC SAEVT\_TAG\_EXPORT exportAllowed="True" count="0" entitlementTag="regid.2019-03.com.cisco.DNA\_HSEC,1.0\_509c41ab-05a8-431f-95fe-ec28086e8844" 2022-08-19 05:42:45.334 UTC SAEVT\_STATE\_RESERVE\_AUTHORIZED 2022-08-19 05:42:45.362 UTC SAEVT\_TAG\_AUTHORIZED count="1" entitlementTag="regid.2019- 03.com.cisco.DNA\_HSEC,1.0\_509c41ab-05a8-431f-95fe-ec28086e8844" 2022-08-19 05:42:45.362 UTC SAEVT\_TAG\_EXPORT exportAllowed="True" count="1" entitlementTag="regid.2019-03.com.cisco.DNA\_HSEC,1.0\_509c41ab-05a8-431f-95fe-ec28086e8844"

### Verifica della riuscita dell'installazione

Per verificare se la licenza è installata correttamente, utilizzare lo stesso comando utilizzato nel metodo online.

**show license authorization show license summary show license tech support | begin License Usage** Se l'installazione è corretta, la licenza nell'account virtuale aumenta automaticamente **In Use** contatore e decrementa il **Available to Use** contatore.

#### Virtual Account: sdwan-lah -

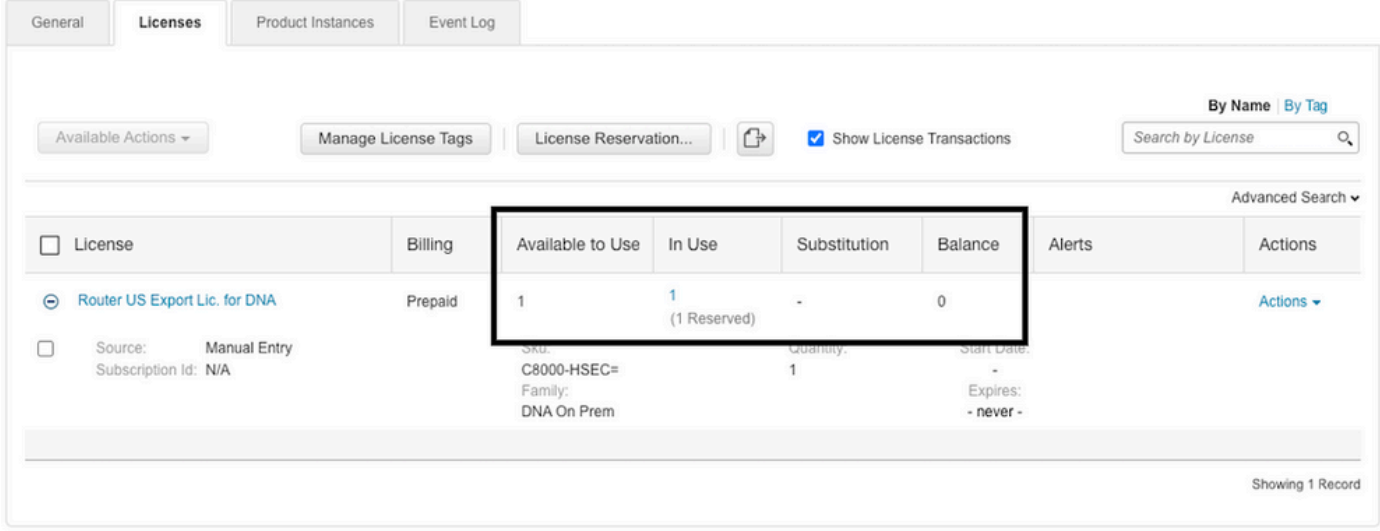

Anche in **Product Instances** , fare clic sulla voce per ottenere ulteriori informazioni sulle caratteristiche della licenza.

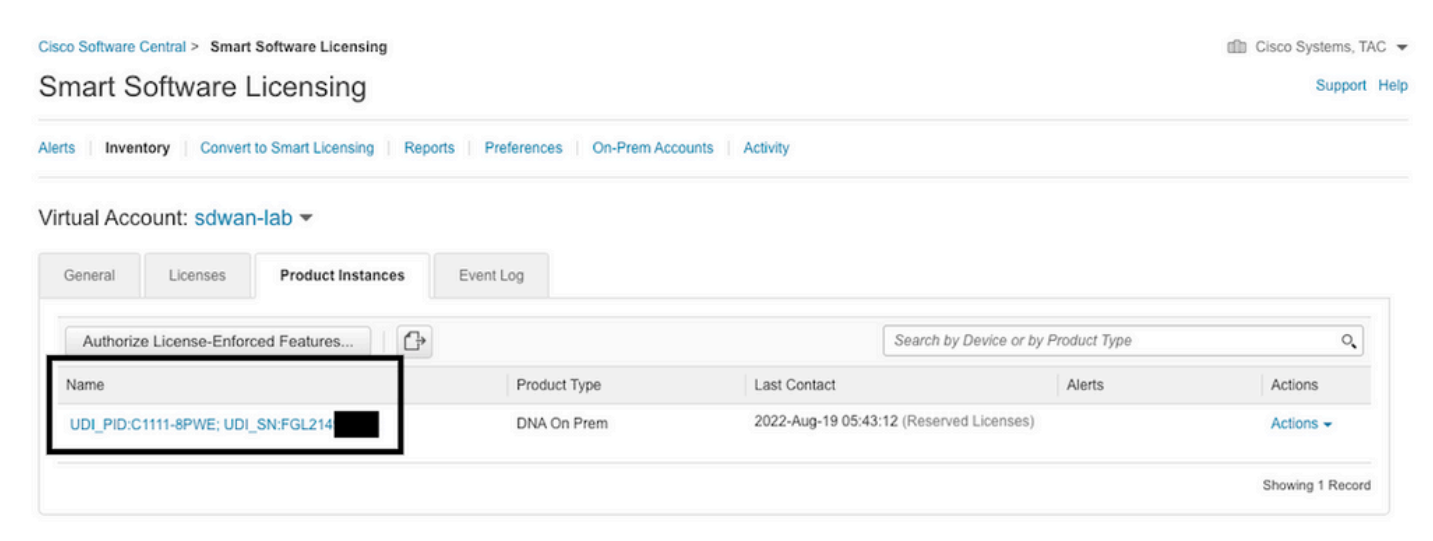

## Restituire La Licenza HSECK9

## Metodo online

Al momento, non è disponibile alcuna implementazione in modalità gestita dal controller per restituire una licenza né in modalità online né offline.

cEdge# **license smart authorization return local online** Operation cannot be completed because license is in use

cEdge# **license smart authorization return local offline** Operation cannot be completed because license is in use

Per rimuovere l'installazione della licenza, il router deve essere impostato sulla modalità autonoma.

Nota: Questa modifica della modalità rimuove la configurazione SD-WAN corrente. Si consiglia di eseguire il backup della configurazione in un luogo sicuro. In questo modo è possibile ricreare le connessioni di controllo quando cEdge viene nuovamente impostato sulla modalità gestita dal controller.

Quando il router è in modalità autonoma, è necessario eseguire una configurazione di base per poter raggiungere Internet e la risoluzione DNS (Domain Name System):

- 1. Configurazione di un indirizzo IP e di una maschera per l'interfaccia WAN
- 2. Accendere l'interfaccia WAN
- 3. Configurare una route IP predefinita
- 4. Abilita DNS
- 5. Configurare un server DNS

Nota: La modalità autonoma utilizza il comando configure terminal per accedere alla modalità di configurazione, anziché il comando configuration-transaction.

Nota: La modalità autonoma non richiede il commit delle modifiche, ma qualsiasi configurazione eseguita viene salvata nel file di configurazione in esecuzione.

Usare un token dello stesso account virtuale in cui risiede la licenza HSECK9 o DNA sottoposta ai controlli per l'esportazione. Se non è presente alcun token attivo, generarne uno nuovo.

Seguire la stessa procedura descritta in cEdge per generare un trust stabilito con il modulo CSM.

Router# **configure terminal** Router(config)# **license smart transport smart** Router(config)# **license smart url default** Router(config)# **end** Router# **license smart trust idtoken TOKEN local force** Router# **license smart authorization request add hseck9 local**

Nota: utilizzare gli stessi comandi spiegati in precedenza per verificare che il tipo di trasporto e l'URL del ricevitore intelligente siano abilitati e che la definizione del trust sia stata completata correttamente.

Dopo aver completato la comunicazione, restituire la licenza al contenitore nell'account virtuale.

Router# **license smart authorization return local online** Authorization already returned with this code: UDI: PID:C1111-8PWE,SN:FGL2149XXXX Return code: CmJHqn-5CFUkd-effkCh-4XqCpQ-SgK5Sz-fQFfM8-6qH7MA-33hDbX-sXT Registri.

#### Router# **show logging | include SMART**

\*Aug 18 22:00:22.998: %SMART\_LIC-6-AUTHORIZATION\_REMOVED: A licensing authorization code has been removed from PID:C1111-8PWE,SN:FGL2149XXXX.

Router#show license eventlog 0 \*\*\*\* Event Log \*\*\*\* 2022-08-18 22:08:53.275 UTC SAEVT\_RESERVE\_RETURN\_START udi="PID:C1111-8PWE,SN:FGL2149XXXX" authorizationCode="<smartLicenseAuthorization><udi>P:C1111- 8PWE,S:FGL2149XXXX</udi><authorizationCode><customerInfo><smartAccount>Cisco Systems, TAC</smartAccount><virtualAccount>sdwanlab</virtualAccount></customerInfo><flag>A</flag><version>C</version><piid>519e0f72-85d6-4a57- 8805-5999e7b712be</piid><dateStamp>2022-08- 18T22:08:17</dateStamp><entitlements><entitlement><tag>regid.2019- 03.com.cisco.DNA\_HSEC,1.0\_509c41ab-05a8-431f-95feec28086e8844</tag><count>1</count><startDate></startDate><endDate></endDate><licenseType>PERPETU AL</licenseType><displayName>Router US Export Lic. for DNA</displayName><tagDescription>U.S. Export Restriction Compliance license for DNA based Routers</tagDescription><tagType>PERPETUAL</tagType><status><success>true</success></status></en titlement></entitlements><status><success>true</success><correlationID>62feb851b0b3a2264144901cb 3491c22 ff31e87ded74ffde</correlationID></status></authorizationCode><signature>MEUCIQCTL9Y/HrhJXgR3+oxC WH/mpLxezThnvoAMFRIO7BHzJgIgBNDnvAD4u1eiQZ3Qrg8uGc4I6rLkbR/pn3fDv67eG5c=</signature></smartLicen seAuthorization>"

### Nota: Riportare il router alla modalità gestita dal controller con **controller-mode enable**

## Offline, metodo

Per generare il codice restituito, il router deve essere in modalità autonoma. Per modificare la modalità, seguire il metodo in linea.

### Genera il codice restituito

Il codice restituito è necessario per convalidare la licenza riservata in CSM con l'autorizzazione locale nel router.

Router# **license smart authorization return local offline** Enter this return code in Cisco Smart Software Manager portal: UDI: PID:C1111-8PWE,SN:FGL2149XXXX Return code: **CCKUTq-Qg2Ytw-ZhSLq5-bDFw7e-VvWgf2-QwwBed-3MaRcT-fFfGcn-X6e <<<< Copy the string**

#### Rimuovi prenotazione

Passa a **Product Instances > Actions > Remove.** Incollare il codice restituito appena copiato dal router e fare clic su **Remove Reservation**.

## **Remove Reservation**

To remove a Product Instance that has reserved licenses and make those licenses once again available to other Product Instances, enter in the Reservation Return Code generated by the Product Instance. If you cannot generate a Reservation Return Code, contact Cisco Support

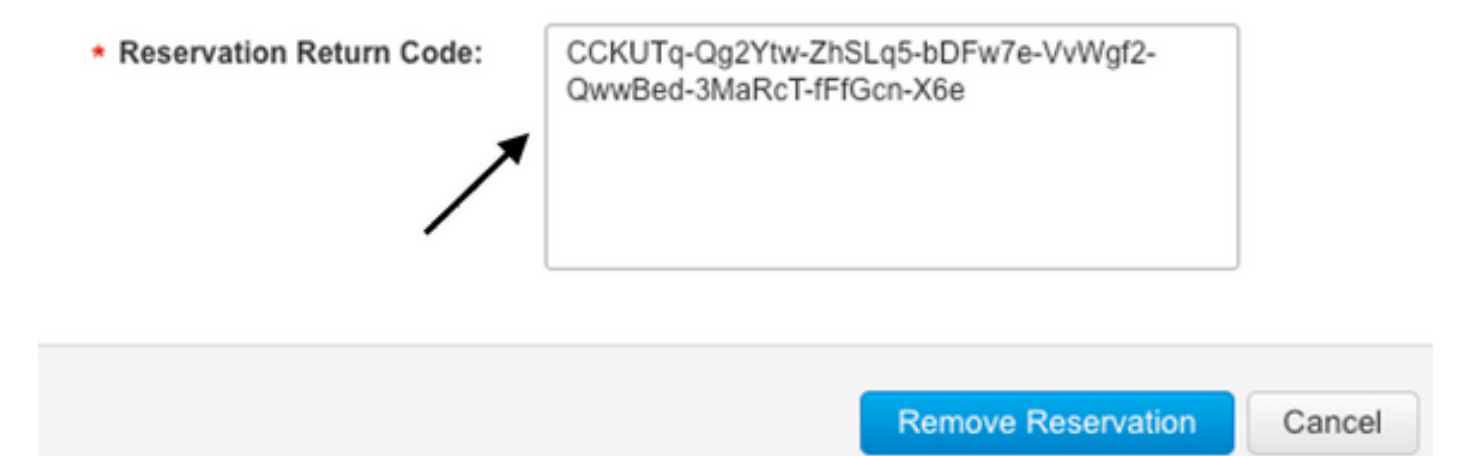

La notifica della rimozione della prenotazione licenze viene visualizzata subito dopo. Anche in questo caso, passare a **Actions > Remove > Remove Instance.**

## Verifica

Per verificare che la configurazione funzioni correttamente, consultare questa sezione.

## Comandi utili

La procedura di verifica viene descritta in ogni fase per i metodi in linea o non in linea.

**show license tech support show license status show license authorization show license summary show license history message show license eventlog**

**license smart clear event log license smart sync local license smart factory reset**

## Risoluzione dei problemi

Le informazioni contenute in questa sezione permettono di risolvere i problemi relativi alla configurazione.

I criteri per l'utilizzo di licenze intelligenti si basano su comunicazioni bidirezionali sicure tra cEdge e CSSM su Internet, al fine di scambiare conferme e handshake che favoriscono la registrazione e il recupero della licenza.

Esistono scenari comuni che non consentono lo scambio corretto di messaggi tra i dispositivi.

### Problemi comuni

### La risoluzione DNS non funziona

Per raggiungere smartreceiver.com, cEdge deve essere in grado di risolvere un nome di dominio. In caso contrario, l'URL non viene convertito in un IP instradabile e la comunicazione non riesce. Questo errore in genere viene visualizzato dopo il tentativo di stabilire il trust.

\*Aug 18 20:45:10.345: %SMART\_LIC-3-COMM\_FAILED: Communications failure with the Cisco Smart License Utility (CSLU) : Unable to resolve server hostname/domain name Verificare che esista una connettività IP a Internet.

**ping 8.8.8.8**

Eseguire il ping di un URL per verificare se il DNS funziona o meno se il protocollo ICMP (Internet Control Message Protocol) è bloccato da un dispositivo esterno tramite telnet su un URL.

**ping cisco.com telnet cisco.com 80** Se il test ha esito negativo, configurare un server DNS e abilitare la risoluzione DNS.

**ip domain lookup ip name-server 8.8.8.8** Se non è possibile configurare un server DNS esterno, configurare la risoluzione DNS locale nel router.

```
cEdge# config-transaction
cEdge(config)# ip host smartreceiver.com A.B.C.D
cEdge(config)# commit
```
Nota: Per sapere quali indirizzi IP rispondono a smartreceiver.com, eseguire una **nslookup** da un computer Windows o Linux.

Nota: La risoluzione DNS locale non è consigliata perché gli IP dei risponditori possono cambiare nel tempo e Cisco non avvisa in merito alla modifica.

Il messaggio di errore più comune viene visualizzato nel registro eventi di Smart Licensing (SSL).

```
cEdge# show license eventlog 0
**** Event Log ****
2022-08-18 20:45:10.345 UTC SAEVT_COMM_FAIL error="Unable to resolve server hostname/domain
name"
2022-08-18 20:45:57.804 UTC SAEVT_COMM_FAIL error="Unable to resolve server hostname/domain
name"
```
#### cEdge# **show logging | include SMART**

\*Aug 18 20:59:44.914: %SMART\_LIC-3-COMM\_FAILED: Communications failure with the Cisco Smart Software Manager (CSSM) : No detailed information given

#### SD-WAN Tunnel Blocks DNS

Un problema simile si verifica se l'ACL implicito nel tunnel SD-WAN blocca le risposte DNS in arrivo.

#### cEdge# **show license eventlog 0**

\*\*\*\* Event Log \*\*\*\* 2022-08-18 20:45:10.345 UTC SAEVT\_COMM\_FAIL error="Unable to resolve server hostname/domain name" 2022-08-18 20:45:57.804 UTC SAEVT\_COMM\_FAIL error="Unable to resolve server hostname/domain name"

#### cEdge# **show logging | include SMART**

\*Aug 18 20:59:44.914: %SMART\_LIC-3-COMM\_FAILED: Communications failure with the Cisco Smart Software Manager (CSSM) : No detailed information given

Verificare che al momento della registrazione il servizio DNS sia consentito.

cEdge# **show sdwan running-config sdwan** sdwan interface GigabitEthernet0/0/0 tunnel-interface encapsulation gre encapsulation ipsec weight 1 no border color public-internet no last-resort-circuit no low-bandwidth-link no vbond-as-stun-server vmanage-connection-preference 5 port-hop carrier default nat-refresh-interval 5 hello-interval 1000 no allow-service all no allow-service bgp allow-service dhcp **allow-service dns <<<<<<<<<<<<<<<<<< MUST be allowed** allow-service icmp allow-service sshd allow-service netconf no allow-service ntp no allow-service ospf no allow-service stun no allow-service https no allow-service snmp no allow-service bfd exit

#### URL di trasporto non corretto

Per le installazioni greenfield (fresche), il tipo di trasporto predefinito è Cisco Smart Licensing Utility (CSLU).

cEdge# **show license tech support | include Smart Licensing Status** Smart Licensing Tech Support info Smart Licensing Status ====================== Smart Licensing is ENABLED License Conversion: Automatic Conversion Enabled: True Status: Not started Export Authorization Key: Features Authorized: <none> Utility: Status: DISABLED Smart Licensing Using Policy: Status: ENABLED Data Privacy: Sending Hostname: yes Callhome hostname privacy: DISABLED Smart Licensing hostname privacy: DISABLED Version privacy: DISABLED Transport: **Type: cslu <<<<<<<<<<<<<<<<<<** Cslu address: <empty> Proxy: Address: <empty> Port: <empty> Username: <empty>

Password: <empty> Server Identity Check: False Errori comuni nei registri.

cEdge# **show license eventlog 0** \*\*\*\* Event Log \*\*\*\* 2022-08-18 20:45:10.345 UTC SAEVT\_COMM\_FAIL error="Unable to resolve server hostname/domain name" 2022-08-18 20:45:57.804 UTC SAEVT\_COMM\_FAIL error="Unable to resolve server hostname/domain name"

cEdge# **show logging | include SMART** \*Aug 18 20:59:44.914: %SMART\_LIC-3-COMM\_FAILED: Communications failure with the Cisco Smart Software Manager (CSSM) : No detailed info

Nota: CSLU non è supportato in Cisco SD-WAN (Cisco vManage) e non può essere utilizzato per segnalare l'utilizzo della licenza per il routing di istanze di prodotti gestite da Cisco vManage. Per ulteriori informazioni, passare a [Cisco Smart License Utility \(CSLU\).](/content/en/us/td/docs/routers/sl_using_policy/b-sl-using-policy/info_about.html#Cisco_Concept.dita_73c3f32f-bf6d-41a2-9c8c-79e537ad4d47)

Configurare manualmente l'URL e il tipo di trasporto predefiniti per lo smart agent, quindi provare a ristabilire il trust stabilito con il token.

cEdge(config)# **license smart url default** cEdge(config)# **commit**

### Blocchi tunnel SD-WAN HTTPS

La comunicazione di Smart Licensing si basa sulla porta Hypertext Transfer Protocol Secure (HTTPS) 443, quindi, se il tunnel SD-WAN blocca le risposte HTTPS in arrivo, la registrazione, la richiesta di autorizzazione e la notifica dei rapporti RUM hanno esito negativo.

Errore comune nel registro e nel registro eventi.

\*Aug 18 20:59:44.914: %SMART\_LIC-3-COMM\_FAILED: Communications failure with the Cisco Smart Software Manager (CSSM) : No detailed information given

Verificare che il servizio HTTPS sia consentito nel tunnel SD-WAN al momento della registrazione. In caso contrario, consentirlo e riprovare a utilizzare il token per stabilire la attendibilità.

```
cEdge# show sdwan runnning-config sdwan
sdwan
interface GigabitEthernet0/0/0
tunnel-interface
encapsulation gre
encapsulation ipsec weight 1
no border
color public-internet
no last-resort-circuit
no low-bandwidth-link
no vbond-as-stun-server
vmanage-connection-preference 5
port-hop
carrier default
nat-refresh-interval 5
hello-interval 1000
no allow-service all
no allow-service bgp
allow-service dhcp
allow-service dns
allow-service icmp
allow-service sshd
allow-service netconf
no allow-service ntp
no allow-service ospf
no allow-service stun
allow-service https <<<<<<<<<<<<<<<<<< MUST be allowed
no allow-service snmp
no allow-service bfd
exit
```
## Il firewall esterno blocca l'URL, gli IP o la porta CSM 443

Se l'architettura del sito utilizza un firewall per controllare il traffico, verificare che la porta 443 a smartreceiver.cisco.com non sia bloccata. Contattare il team del firewall o il provider di servizi Internet (ISP) per ulteriori verifiche.

Dal router.

Da un host VRF di servizio.

```
ericgar@cisco$ telnet smartreceiver.cisco.com 443
Trying X.X.X.X...
Connected to smartreceiver.cisco.com.
Escape character is '^]'.
```
### Interfacce multiple per Internet

In alcuni scenari in cui sono presenti più interfacce, la comunicazione con CSSM non riesce; l'interfaccia dell'origine HTTP può essere modificata in qualsiasi percorso disponibile nel router.

```
cEdge# config-transaction
cEdge(config)# ip http client source-interface INTERFACE
cEdge(config)# commit
```
## Informazioni correlate

- [Gestione intelligente delle licenze tramite criteri per piattaforme di routing aziendali Cisco](/content/en/us/td/docs/routers/sl_using_policy/b-sl-using-policy/info_about.html)
- [Domande frequenti su Cisco Smart Licensing e Smart Account](/content/en/us/products/collateral/software/smart-accounts/q-and-a-c67-741561.html)
- [Gestire le licenze per Smart Licensing utilizzando il criterio SDWAN](/content/en/us/td/docs/routers/sdwan/configuration/sdwan-xe-gs-book/license-management.html)
- [Documentazione e supporto tecnico Cisco Systems](https://www.cisco.com/c/it_it/support/index.html)

## Informazioni su questa traduzione

Cisco ha tradotto questo documento utilizzando una combinazione di tecnologie automatiche e umane per offrire ai nostri utenti in tutto il mondo contenuti di supporto nella propria lingua. Si noti che anche la migliore traduzione automatica non sarà mai accurata come quella fornita da un traduttore professionista. Cisco Systems, Inc. non si assume alcuna responsabilità per l'accuratezza di queste traduzioni e consiglia di consultare sempre il documento originale in inglese (disponibile al link fornito).